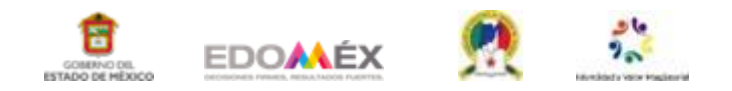

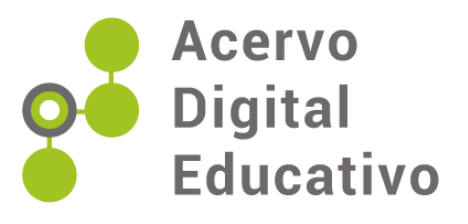

# **Implementación de bibliotecas virtuales en el aula**

Autor(a): Sonia Raymundo Arriaga Adriana Neri Martínez Escuela Primaria "Dr. Gustavo Baz Prada" 15EPR1419Z Huixquilucan, Méx. 08 de diciembre de 2022

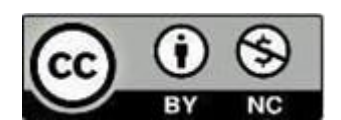

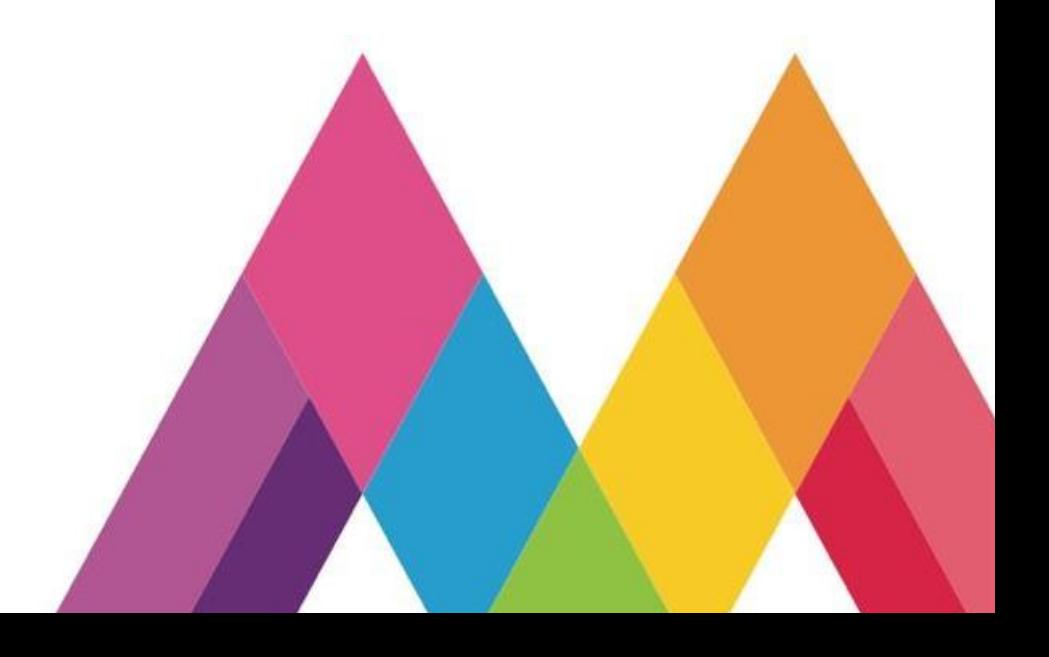

## **INTRODUCCIÓN**

Actualmente la tecnología ha sido la principal herramienta que guía el proceso de enseñanza aprendizaje en los alumnos, donde los niños son quienes crean sus propios conocimientos yel docente solo guía y orienta dicho proceso.

El objetivo es diseñar e implementar bibliotecas virtuales en nuestras clases adaptando los libros de acuerdo con las necesidades e intereses de los alumnos, donde ellos puedan buscar libro y consultar con base en las necesidades que tengan en su aula.

La biblioteca virtual ofrece información accesible en una computadora, modem, teléfono móvil, internet procurando proveer acceso a material existente o bien videos o audiovisualesdonde los alumnos podrán leer u observar de manera diferente un libro.

Con el uso de esta herramienta los docentes podrán innovar los aprendizajes de los alumnos, podrán crear y trabajar de manera colaborativa, promoviendo un aprendizaje significativo, activo y flexible.

En el presente trabajo se explica con más detalle la herramienta antes mencionada

### **DESARROLLO**

El concepto de biblioteca virtual se ha usado para referirse a un sistema de aplicaciones cuya función es extender la funcionalidad de una biblioteca convencional, donde podemos encontrar diversidad de volúmenes de manera electrónica. "La biblioteca virtual es un escalón superior en la organización, manipulación y presentación de los recursos de información que, sin dudas, ofrece posibilidades reales de facilitar la recuperación de la información requerida por los usuarios." (Zamora y Cañedo, 2008)

Las ventajas de trabajar bibliotecas virtuales dentro del aula es que se puede trabajar los libros de acuerdo con el grado escolar, tener un control de libros leídos dentro del salón de clase, actividades publicadas hechas por los mismos niños sin necesidad de deteriorar el material original, se pueden anexar diversas bibliografías e incluso audiolibros.

La finalidad de crear bibliotecas virtuales es proveer acceso digital a material ya existente dentro de material de colecciones de bibliotecas tradicionales.

#### **¿Cómo creamos bibliotecas virtuales?**

Para crear una biblioteca virtual necesitamos:

- Contar con una cuenta de Gmail
- En el menú buscar "Presentación"

|               | a mail.google.com/mail/u/0/#inbox               |                                   |                                                                        |                         |                     | iě          | G)         |
|---------------|-------------------------------------------------|-----------------------------------|------------------------------------------------------------------------|-------------------------|---------------------|-------------|------------|
| Ξ             | Gmail                                           | Q Buscar en el correo electrónico | 茫                                                                      | $\bullet$ Activo $\sim$ | ම<br>$\circledcirc$ |             | Google (S) |
| ≂<br>Mail     | Redactor                                        | 口-<br>G                           |                                                                        | s)                      |                     |             |            |
|               |                                                 | 15EPR1419Z Dr Gusta<br>口支         | Fwd: ACERVO DIGITAL EDUCATIVO ADE - Obtener Outlook para iOS C         |                         | Cuenta              | Gmail       | Drive      |
| □             | Recibidos<br>$\Box$                             |                                   | Cutlook-uw33k<br>Cutlook-3zc5bj                                        |                         |                     |             |            |
| Chief         | Destacados<br>÷                                 | □ ☆ 15EPR1419Z Dr Gusta.          | Fwd: REUNION SEGUNDA SESION DE CONSEJO TECNICO - Obtener               |                         | 四                   |             | Ξ          |
| 696<br>Spapes | Pospuestos<br>ര<br>Enviados<br>$\triangleright$ |                                   | Outlook-sm2ab<br>Outlook-3nsqv                                         | Sugerence               | Calendario          | Classroom   | Document.  |
| O<br>March    | <b>Borradores</b>                               | SEPR1419Z Dr Gusta.               | RV: ACERVO DIGITAL EDUCATIVO ADE - Hola compañeros anexo la ca         |                         | <b>BB</b>           |             |            |
|               | v.<br>Más                                       |                                   | Cutiook-3zc5bi<br><b>M</b> Outlook-uw33lk                              |                         | Holas de c.         | Presentacio | Chat       |
|               | Etiquetas                                       | ProFuturo                         | - Hábitos para una vida saludable - ProFuturo Facebook Email Twitte    |                         |                     | nes         |            |
|               |                                                 | + 15EPR1419Z Dr Gusta             | Fwd: Información de Registro al 12vo Parlamento de las niñas y niños e |                         | o                   |             | E          |
|               |                                                 |                                   | <b>ED</b> ANEXOS 12 PAR<br>Parlamento-inf                              | <b>W</b> ANEXOS 1       | Meet                | Formularios | Sites      |
|               |                                                 | + 15EPR1419Z Dr Gusta.            | información - Hola compañeros lindo dia envió información. Saludos.    |                         |                     | <b>M</b>    |            |
|               |                                                 |                                   | OFICIO 1981.pdf<br>OF. 7377.2022-1.                                    | CALENDARIO.pdf          | (41)                |             |            |
|               |                                                 | □ ☆ 15EPR1419Z Dr Gusta.          | informacion - Hola compañeros les comparto esta información, saludos   |                         |                     |             | 4 oct      |
|               |                                                 |                                   | C OFICIO 1642.pdf<br>convocatoria (1)                                  |                         |                     |             |            |

**Imagen 1.** Fuente propia. Ventana de correo electrónico.

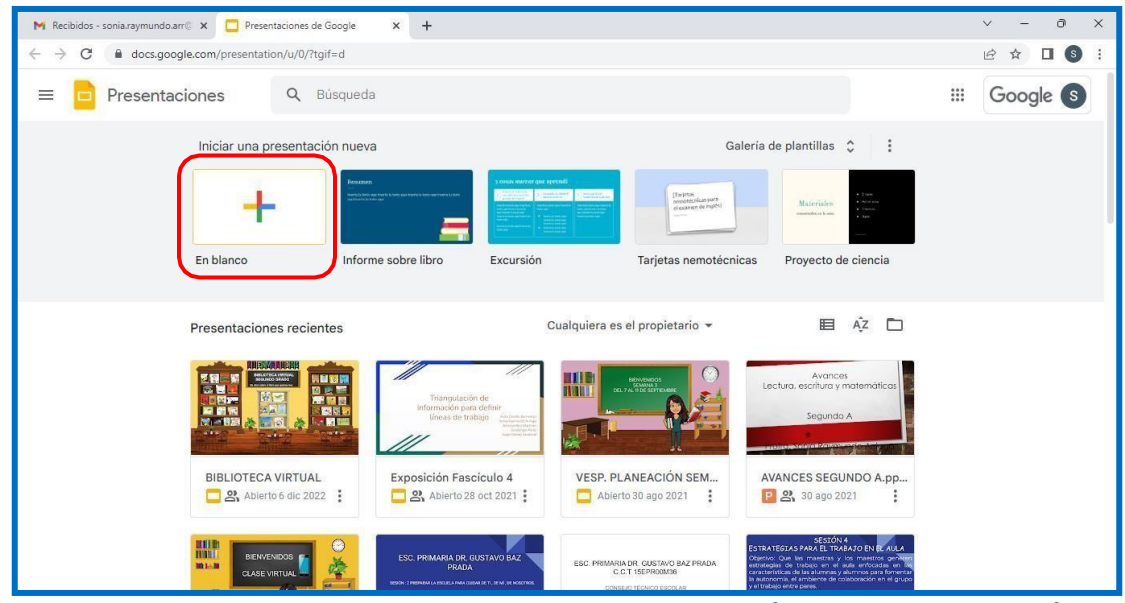

• Posteriormente Iniciar una presentación nueva "En blanco"

**Imagen 2.** Fuente propia. Ventana donde se ubica el ícono de presentación en blanco.

• Insertar las imágenes necesarias para ambientar su Aula Virtual, las imágenes pueden descargarse directamente de la web o tenerlas.

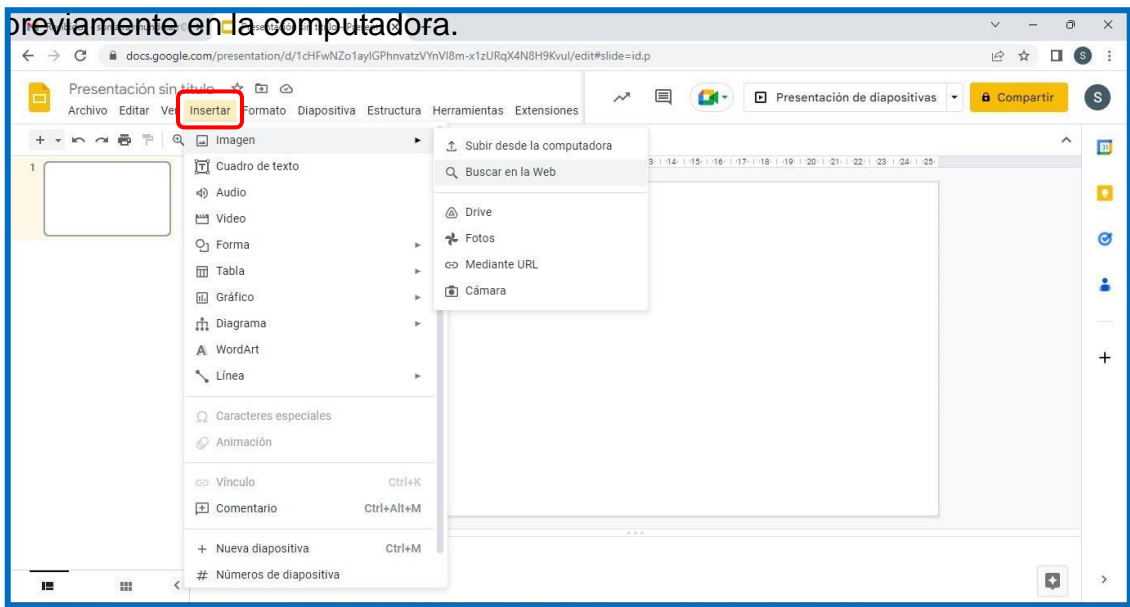

**Imagen 3.** Fuente propia. Ventana donde se ubica el icono para insertar imagen.

• Elegir la imagen

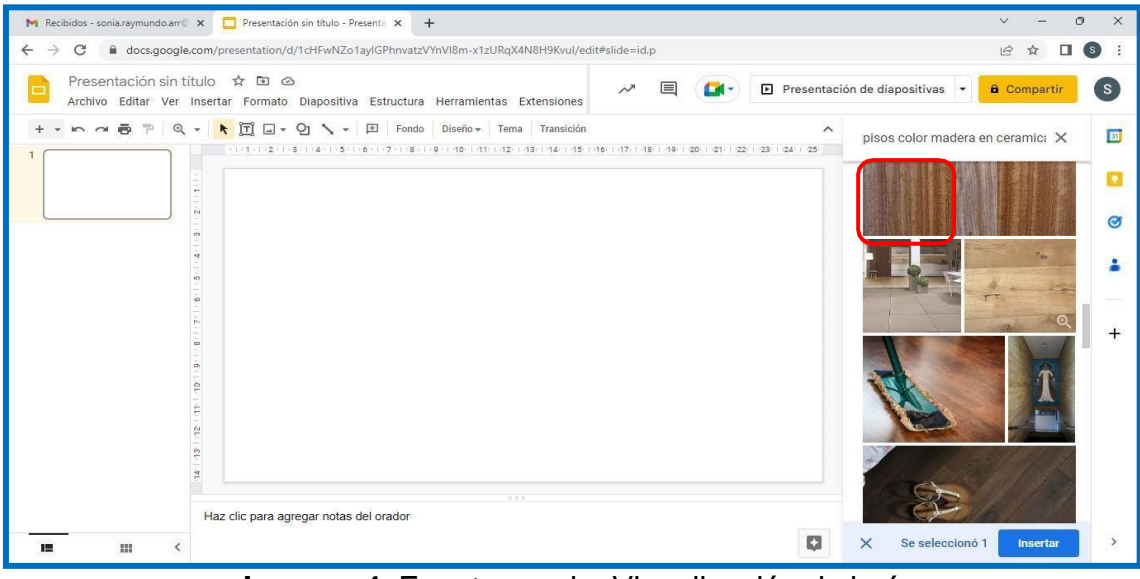

**Imagen 4.** Fuente propia. Visualización de imágenes.

• Dar clic sobre la imagen y con arrastrarla a la presentación en blanco

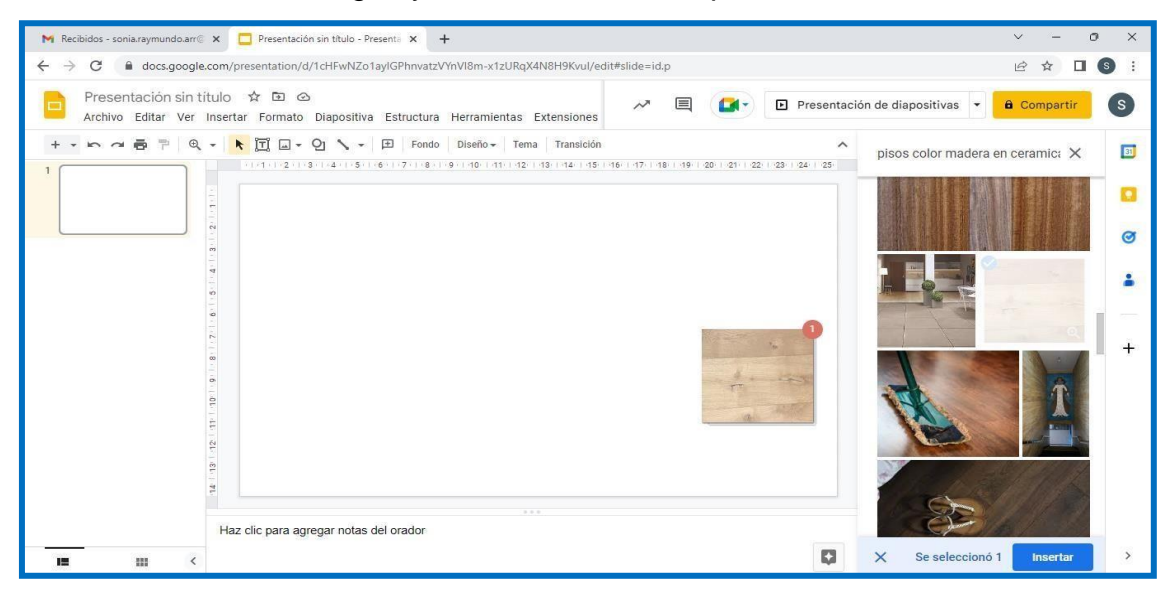

**Imagen 5.** Fuente propia. Arrastrando una imagen a la presentación.

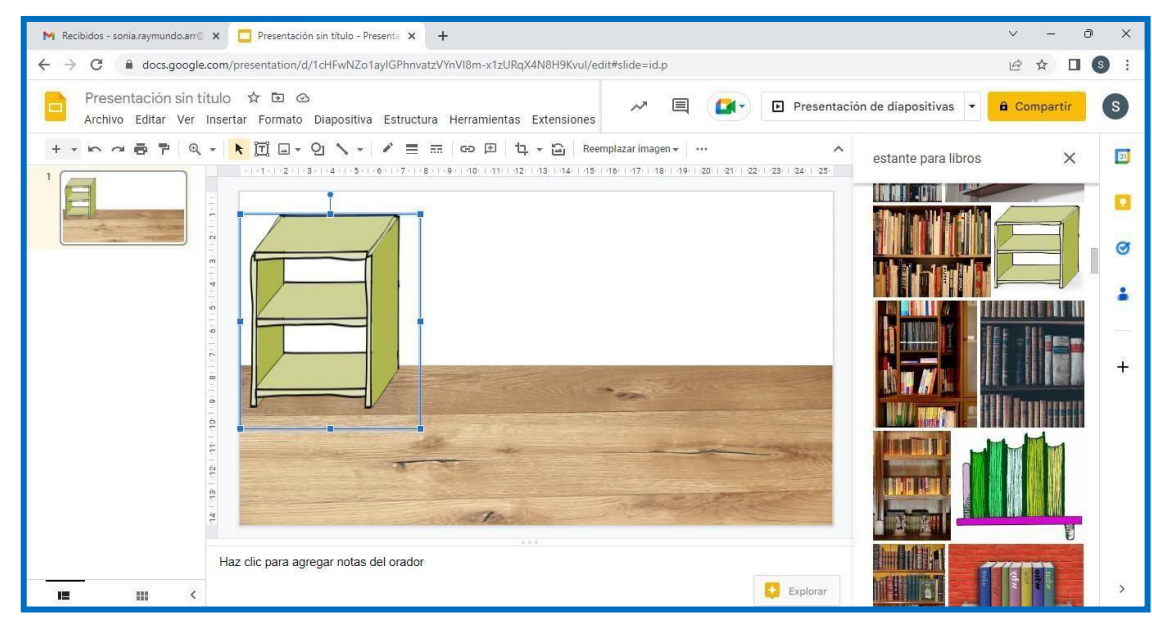

• Elegir todas las imágenes que guste para ambientar su aula virtual.

**Imagen 6.** Fuente propia. Seleccionando imágenes a la presentación.

Subir al drive del correo de Gmail los libros en PDF que se pretenden colocar en elaula

|                              | M Recibidos - sonia.raymundo.am X                                        | <b>Presentación sin título</b> - Presenta $\times$ $+$    |                                                                                                    |                                 | $\vee$               | Ō<br>$\times$     |
|------------------------------|--------------------------------------------------------------------------|-----------------------------------------------------------|----------------------------------------------------------------------------------------------------|---------------------------------|----------------------|-------------------|
|                              | C<br>mail.google.com/mail/u/0/#inbox                                     |                                                           |                                                                                                    |                                 | $\overrightarrow{P}$ | $\left( s\right)$ |
| $\equiv$                     | <b>M</b> Gmail                                                           | $\alpha$<br>Buscar en el correo electrónico               | 관<br>$\bullet$ Activo $\bullet$                                                                                                    | $\mathbf{}$<br>ල<br>$\circledR$ |                      | Google (s)        |
| 罓<br>Mail                    | $\mathscr{Q}$<br>Redactar                                                | C<br>$\Box$<br>$\ddot{\mathbf{r}}$<br>$\scriptstyle\star$ |                                                                                                    | $\left  \mathsf{S}\right $      |                      |                   |
| □                            | Recibidos<br>E                                                           | 15EPR1419Z Dr Gusta.<br>÷                                 | Fwd: ACERVO DIGITAL EDUCATIVO ADE - Obtener Outlook para iOS L<br>W Outlook-3zc5bj<br>Outlook-uw33lk                                          | Cuenta                          | Gmail                | <b>Drive</b>      |
| Chat<br><b>ion</b><br>Spaces | ☆<br>Destacados<br>$\circ$<br>Pospuestos<br>Enviados<br>$\triangleright$ | 15EPR1419Z Dr Gusta.<br>$\Box$<br>$\rightarrow$           | Fwd: REUNION SEGUNDA SESION DE CONSEJO TECNICO - Obtener (<br>Outlook-3nsqv<br><b>For</b> Sugerencia<br>Outlook-sm2ab                         | 圆<br>Calendario                 | 出<br>Classroom       | Document          |
| ↷<br>Meet                    | <b>Borradores</b><br>$\checkmark$<br>Más                                 | 15EPR1419Z Dr Gusta.<br>n.<br>$\rightarrow$               | RV: ACERVO DIGITAL EDUCATIVO ADE - Hola compañeros anexo la ca<br>Outlook-3zc5bj<br>Outlook-uw33lk                                            | EB<br>Hojas de c                | Presentac            | Chat              |
|                              | Etiquetas<br>$+$                                                         | ProFuturo<br>÷<br>15EPR1419Z Dr Gusta.<br>÷               | - Hábitos para una vida saludable - ProFuturo Facebook Email Twitte<br>Fwd: Información de Registro al 12vo Parlamento de las niñas y niños o |                                 | 油                    | E                 |
|                              |                                                                          |                                                           | <b>W</b> ANEXOS 1<br><b>For</b> Parlamento-inf<br>For ANEXOS 12 PAR                                                                           | Meet                            | Formularios          | Sites             |
|                              |                                                                          | 15EPR1419Z Dr Gusta.<br>$\Box$<br>立                       | información - Hola compañeros lindo dia envió información. Saludos.<br>DE. 7377.2022-1<br>oFICIO 1981.pdf<br><b>FOU</b> CALENDARIO.pdf        | $+1$                            | M                    |                   |
|                              | https://drive.google.com/?ogsrc=32&tab=mo&authuser=0                     | 15EPR1419Z Dr Gusta.<br>П<br>$\bigtriangledown$           | informacion - Hola compañeros les comparto esta información, saludos<br>convocatoria (1)<br><b>FOR</b> OFICIO 1642.pdf                        |                                 |                      | 4 oct             |

**Imagen 7**. Fuente propia. Selección del ícono de "Drive".

• Se da clic en "Mi unidad", posteriormente "Subir archivo" y se selecciona de losdocumentos el archivo elegido.

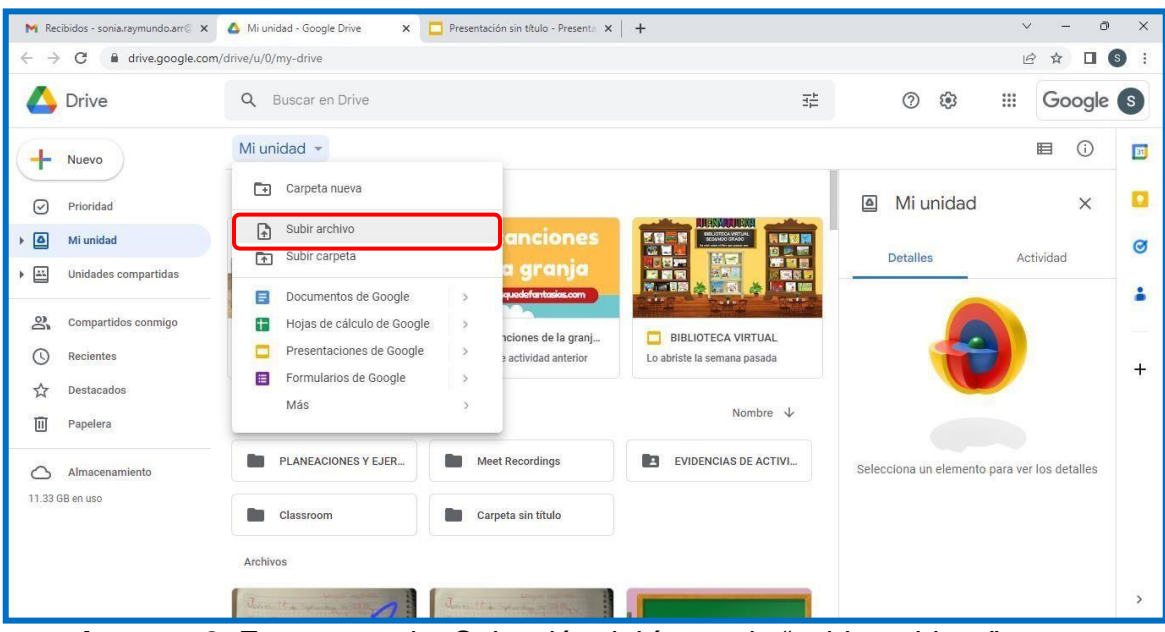

**Imagen 8.** Fuente propia. Selección del ícono de "subir archivos"

|                 |                  | Abrir                                    |                                                                 |                    |                                                | $\times$                                |                           |                                              |                 |         |
|-----------------|------------------|------------------------------------------|-----------------------------------------------------------------|--------------------|------------------------------------------------|-----------------------------------------|---------------------------|----------------------------------------------|-----------------|---------|
| Drive           |                  | 个                                        | > Este e > Documentos ><br>呂<br>$\ddot{\mathbf{v}}$             | G                  | P Buscar en Documentos                         |                                         | 挂                         | ි<br>(2)                                     | ₩<br>Google (s) |         |
| Nuevo           |                  | Organizar -                              | Nueva carpeta                                                   |                    |                                                | $\equiv$ $\star$<br>$\blacksquare$<br>⊕ | $\odot$<br>囯              |                                              |                 | 团       |
|                 |                  | $\vee$ Este equipo                       | Nombre                                                          |                    | Fecha de modificación                          | Tipo                                    |                           |                                              |                 |         |
| ☑               | Prioridad        | $\downarrow$ Descargas<br>$\mathcal{L}$  | <b>PPE</b> actividad 6 mat                                      |                    | 03/08/2022 06:07 p.m.                          | Microsoft Edg                           |                           | Mi unidad<br>$\overline{\mathsf{d}}$         | $\times$        | a       |
| 回               | Mi unidad        | Documentos                               | ACTIVIDAD DE INTEGRACION POLITICAS  29/06/2022 05:09 p.m.       |                    |                                                | Documento di                            | CA VIRTUAL<br><b>HERE</b> |                                              |                 | $\circ$ |
| 區               | Unidades compart | > B Escritorio                           | ACTIVIDAD DE INTEGRACION POLITICAS  29/06/2022 05:09 p.m.       |                    |                                                | Microsoft Edg                           | 四区区<br>所 語目<br>観点を        | <b>Detalles</b>                              | Actividad       |         |
|                 |                  | > M Imágenes                             | ACTIVIDAD DE INTEGRACIÓN. TEMAS SE                              |                    | 23/10/2021 07:02 p.m.                          | Documento di                            | → 関 1回<br><b>Section</b>  |                                              |                 | å       |
| $\approx$       | Compartidos conn | <b>B</b> Música<br>$\rightarrow$         | ACTIVIDAD FINAL. DISEÑO DE PROYECT<br>ACTIVIDAD_ARBOL ENCANTADO |                    | 10/10/2021 08:02 p.m.                          | Documento di                            |                           |                                              |                 |         |
| ◑               | Recientes        | <b>Nideos</b><br>$\mathcal{L}$           | <b>Dal</b> actividades de tiempo 3ro                            |                    | 26/06/2021 08:57 p.m.<br>16/10/2022 03:31 p.m. | Documento di<br>Microsoft Edg           | A VIRTUAL<br>ana pasada   |                                              |                 |         |
| ☆               | Destacados       | $\rightarrow$ $\frac{1}{2}$ Windows (C:) |                                                                 |                    |                                                |                                         |                           |                                              |                 | $^{+}$  |
| 而<br>Papelera   |                  |                                          | Nombre de archivo:                                              | $\sim$             | Todos los archivos                             | $\checkmark$                            | Nombre $\downarrow$       |                                              |                 |         |
|                 |                  |                                          |                                                                 |                    | Abrir                                          | Cancelar                                |                           |                                              |                 |         |
|                 | Almacenamiento   |                                          |                                                                 |                    |                                                |                                         | AS DE ACTIVI              | Selecciona un elemento para ver los detalles |                 |         |
| 11.33 GB en uso |                  |                                          |                                                                 |                    |                                                |                                         |                           |                                              |                 |         |
|                 |                  |                                          | Classroom                                                       | Carpeta sin título |                                                |                                         |                           |                                              |                 |         |
|                 |                  | Archivos                                 |                                                                 |                    |                                                |                                         |                           |                                              |                 |         |

**Imagen 9.** Fuente propia. Documentos ubicados en el equipo de cómputo.

• Ya ubicado en drive, se selecciona el archivo con clic derecho y posteriormente laopción "Obtener vínculo"

|                               | M Recibidos - sonia.raymundo.arr@ X | Mi unidad - Google Drive<br>$\times$          | <b>Presentación sin título - Presenta <math>\times</math></b> |                                                                                                  |               | $\sqrt{}$                                              | $\circ$<br>$\times$ |
|-------------------------------|-------------------------------------|-----------------------------------------------|---------------------------------------------------------------|--------------------------------------------------------------------------------------------------|---------------|--------------------------------------------------------|---------------------|
| $\rightarrow$<br>$\leftarrow$ | C                                   | drive.google.com/drive/u/0/my-drive           |                                                               |                                                                                                  |               | п<br>$\beta$                                           | $\circ$             |
|                               | <b>Drive</b>                        | Q Buscar en Drive                             |                                                               |                                                                                                  | 壬             | ₩<br>$\odot$<br>$\overline{\mathcal{L}}$<br>Google (s) |                     |
|                               | Nuevo                               | Mi unidad -                                   |                                                               | Vista previa<br>$^{\circ}$                                                                       |               | 目<br>$\odot$                                           | 回                   |
| ☑                             | Prioridad                           | Sugerido                                      |                                                               | $\epsilon_{\perp}^{\uparrow}$<br>Abrir con                                                       | $\mathcal{I}$ | $\overline{\mathsf{P}}$<br>Mi unidad<br>$\times$       |                     |
| ▣                             | Mi unidad                           |                                               | <b>Mis cand</b>                                               | $\mathbb{R}^+$<br>Compartir                                                                      |               | <b>Detalles</b><br>Actividad                           | $\bullet$           |
| 區                             | Unidades compartidas                |                                               | de la a<br>www.bosquedefar                                    | C=> Obtener vinculo<br>+ Agregar al espacio de trabajo                                           |               |                                                        |                     |
| ക്<br>O                       | Compartidos conmigo<br>Recientes    | Presentación sin título<br>Lo editaste recién | <b>Mis canciones</b><br>En función de activida                | Mostrar ubicación del archivo<br>m<br>Agregar acceso directo a Drive<br>$\Rightarrow$<br>Mover a |               |                                                        | $\ddot{}$           |
| ☆<br>回                        | Destacados<br>Papelera              | Carpetas                                      |                                                               | Agregar a Destacados<br>☆<br>Cambiar nombre<br>$\mathscr{O}_{\!=\!}$                             |               |                                                        |                     |
| ⌒                             | Almacenamiento                      | <b>PLANEACIONES Y EJER</b>                    | Meet Recordi                                                  | $\odot$<br>Administrar versiones                                                                 |               | Selecciona un elemento para ver los detalles           |                     |
|                               | 11.33 GB en uso                     | Classroom                                     | Carpeta sin ti                                                | ₾<br>Crear una copia<br>上<br>Descargar                                                           |               |                                                        |                     |
|                               |                                     | Archivos                                      |                                                               | 而<br>Quitar                                                                                      |               |                                                        |                     |
|                               |                                     | with a work with                              | the quick                                                     | <b>ALL</b><br>No es una sugerencia útil                                                          |               |                                                        | $\rightarrow$       |

**Imagen 10.** Fuente propia. Selección del ícono "Obtener vinculo"

• En el cuadro de dialogo es importante quitar la restricción, para permitir que cualquierpersona pueda abrir en enlace sin ningún problema.

|                            | M Recibidos - sonia.raymundo.arr@ X                    | Mi unidad - Google Drive    | Presentación sin título - Presenta X +<br>$\times$                                                      |                                              | Ō<br>$\times$<br>$\checkmark$                     |
|----------------------------|--------------------------------------------------------|-----------------------------|----------------------------------------------------------------------------------------------------|----------------------------------------------|---------------------------------------------------|
| $\leftarrow$ $\rightarrow$ | $\mathcal{C}$<br>■ drive.google.com/drive/u/0/my-drive |                             |                                                                                                    |                                              | ビ<br>□<br>(s)<br>$\cdot$ :                        |
|                            | <b>Drive</b>                                           | $\Omega$<br>Buscar en Drive | 표                                                                                                    | 53<br>$\circledcirc$                         | m<br>Google (s)                                   |
|                            | Nuevo                                                  | Mi unidad -                 | ද<br>$\odot$<br>Compartir "Mis canciones de la                                                          |                                              | $\odot$<br>目<br>回                                 |
| $\lceil \vee \rceil$       | Prioridad                                              | Sugerido                    | granja.pdf"                                                                                             | Mi unidad<br>回                               | $\bullet$<br>$\times$                             |
| 回                          | Mi unidad                                              |                             | Agregar personas y grupos                                                                               | <b>Detalles</b>                              | $\circ$<br>Actividad                              |
| E                          | Unidades compartidas                                   |                             | Personas que tienen acceso                                                                              |                                              |                                                   |
| <u>ి.</u>                  | Compartidos conmigo                                    | Presentación sin títul      | SONIA RAYMUNDO ARRIAGA (tú)<br>$\mathsf{s}$<br>Propietario<br>sonia.raymundo.arr@edomex.nuevaescuela.mx |                                              |                                                   |
| $\circ$                    | Recientes                                              | Lo editaste recién          | Acceso general                                                                                          |                                              | $+$                                               |
| ☆                          | Destacados                                             |                             | Secretaría de Educación del Estado de México v<br>嗣                                                     |                                              |                                                   |
| 面                          | Papelera                                               | Carpetas                    | Restringido                                                                                             |                                              |                                                   |
|                            | Almacenamiento<br>11.33 GB en uso                      | PLANEACIONES                | $\odot$<br>Secretaría de Educación del Estado de México<br>$\checkmark$                                 | Selecciona un elemento para ver los detalles |                                                   |
|                            |                                                        | Classroom                   | G Copiar vinculo<br>Listo                                                                               |                                              |                                                   |
|                            |                                                        | Archivos                    |                                                                                                    |                                              |                                                   |
|                            |                                                        | . .                         | ٠<br>$\cdots$<br>∽                                                                                      | $\ddot{\phantom{0}}$                         | $\rightarrow$<br>$\cdot$ $\cdot$<br>$\sim$ $\sim$ |

**Imagen 11**. Fuente propia. Cuadro de diálogo para quitar restricción

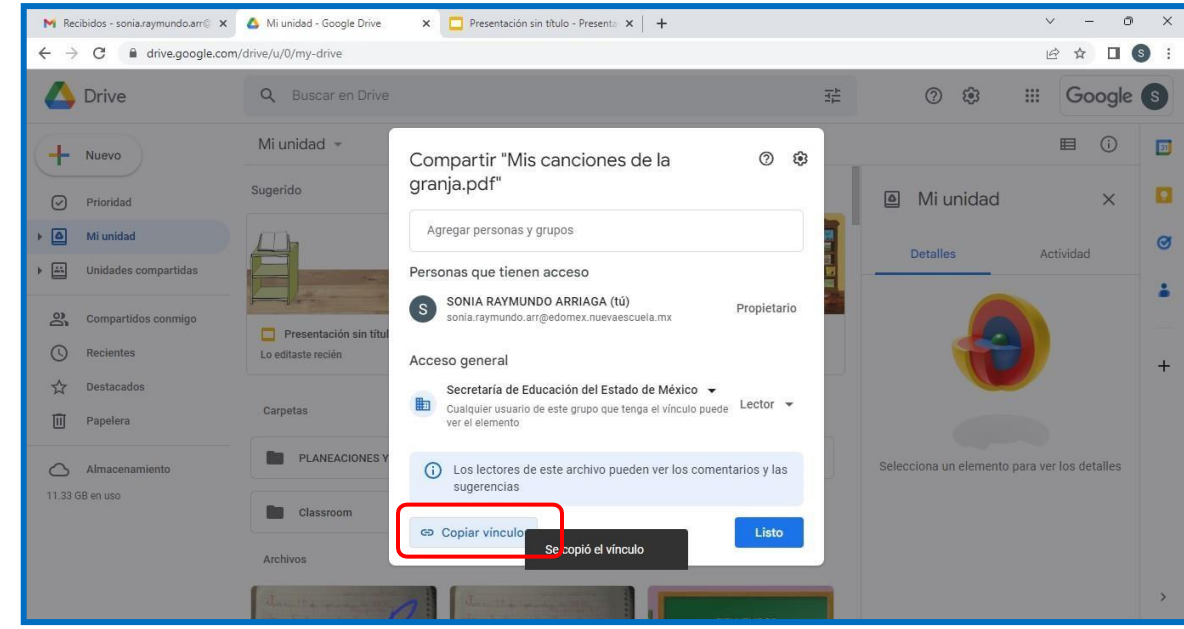

Después de quitar la restricción, dar clic en copiar enlace.

**Imagen 12.** Fuente propia. Icono de copiar vínculo

• Cerrar el cuadro de dialogo dando clic en "Listo"

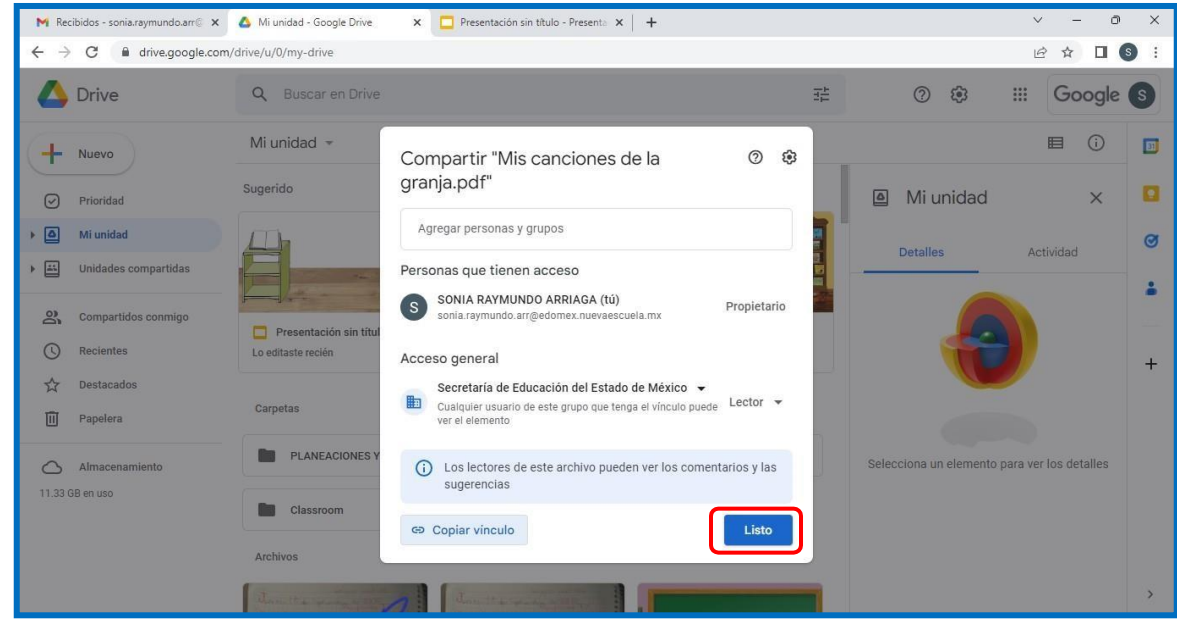

**Imagen 13.** Fuente propia. Icono "Listo"

• Regresar a la presentación, seleccionar la imagen donde se quiere colocar el libroelegido.

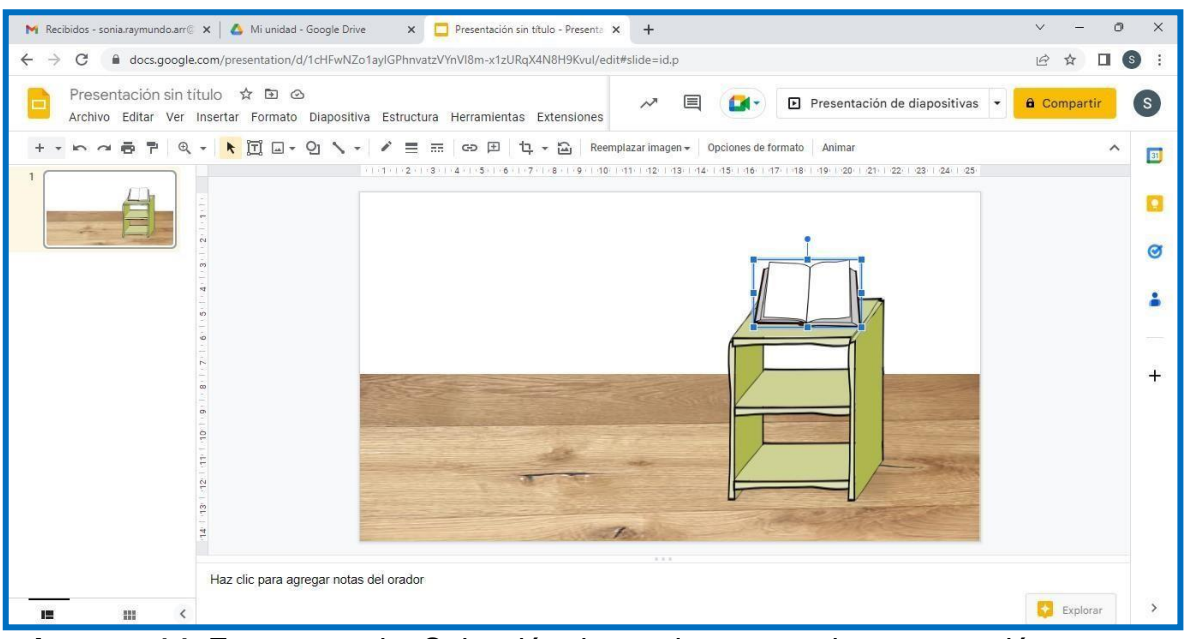

**Imagen 14.** Fuente propia. Selección de una imagen en la presentación

• Usar la opción "Inserta" y dar clic en "Vínculo"

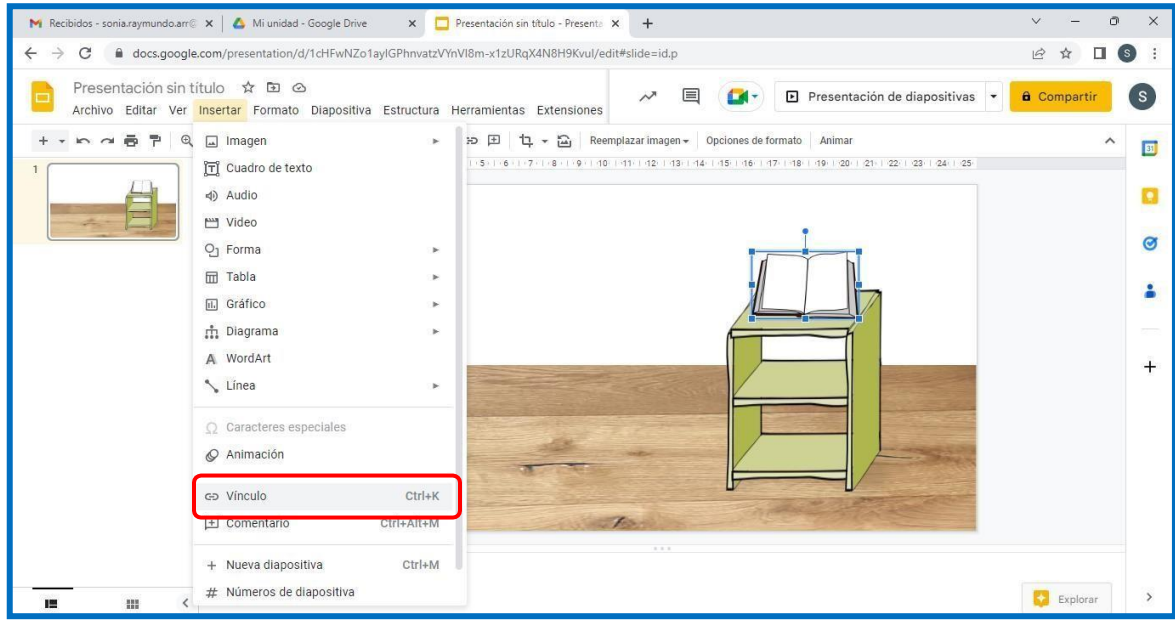

**Imagen 15.** Fuente propia. Selección de ícono "vínculo"

• Pegar el vínculo seleccionado y dar clic en "Aplicar"

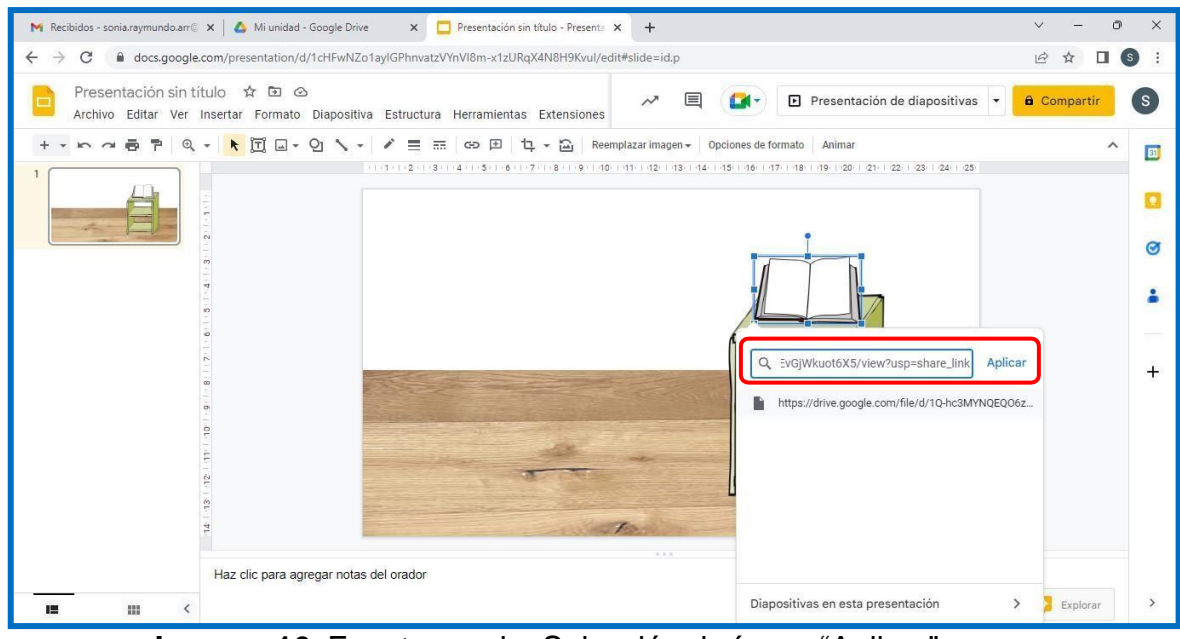

**Imagen 16.** Fuente propia. Selección de ícono "Aplicar"

• Al dar clic nuevamente en la imagen ya se puede obtener la información del libroelegido

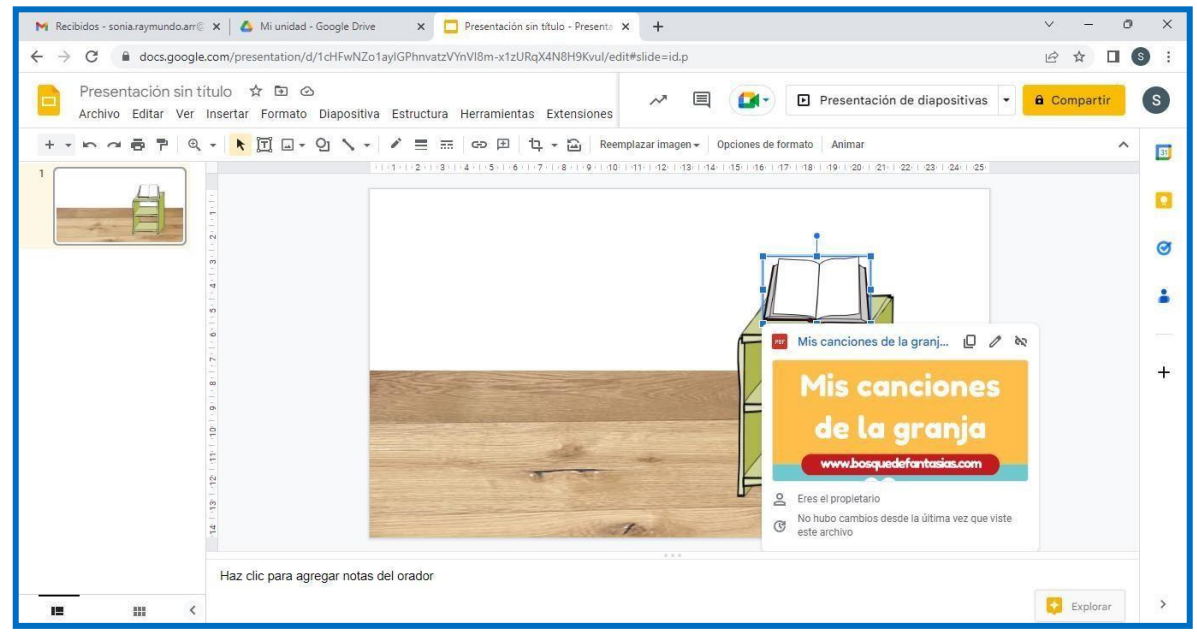

**Imagen 17.** Fuente propia. Selección de una imagen donde se ha insertado un vínculo

• Colocar un nombre a la presentación

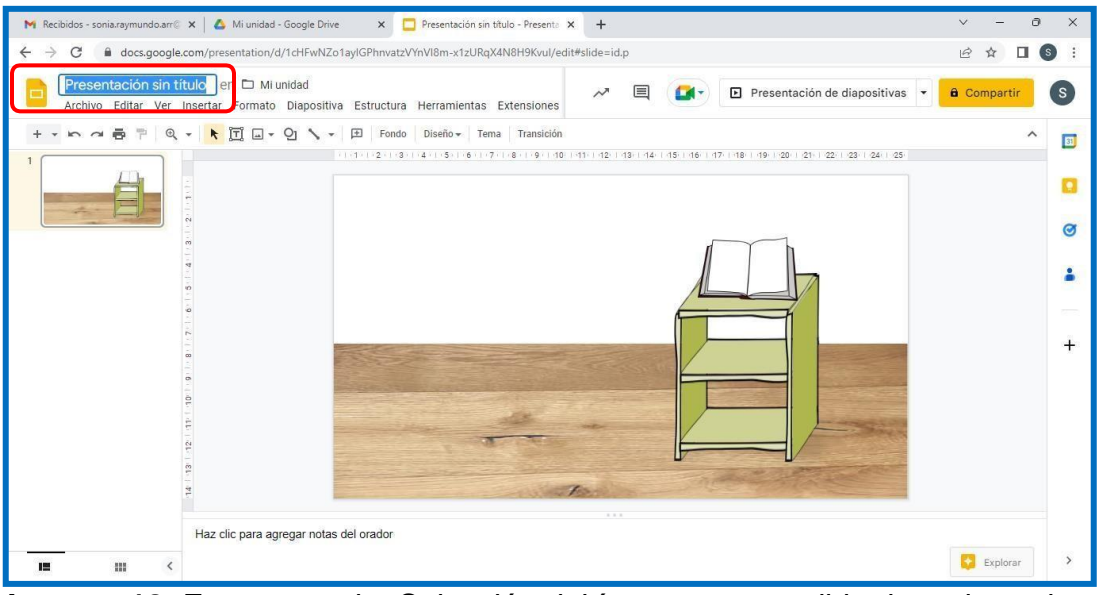

**Imagen 18.** Fuente propia. Selección del ícono para escribir el nombre a la presentación

Esta lista El Aula Virtual.

El aula virtual se puede compartir de dos formas:

- 1. Descargar el archivo en PDF
	- Dar clic en "Archivo", posteriormente "Descargar" y "Descargar en PDF"

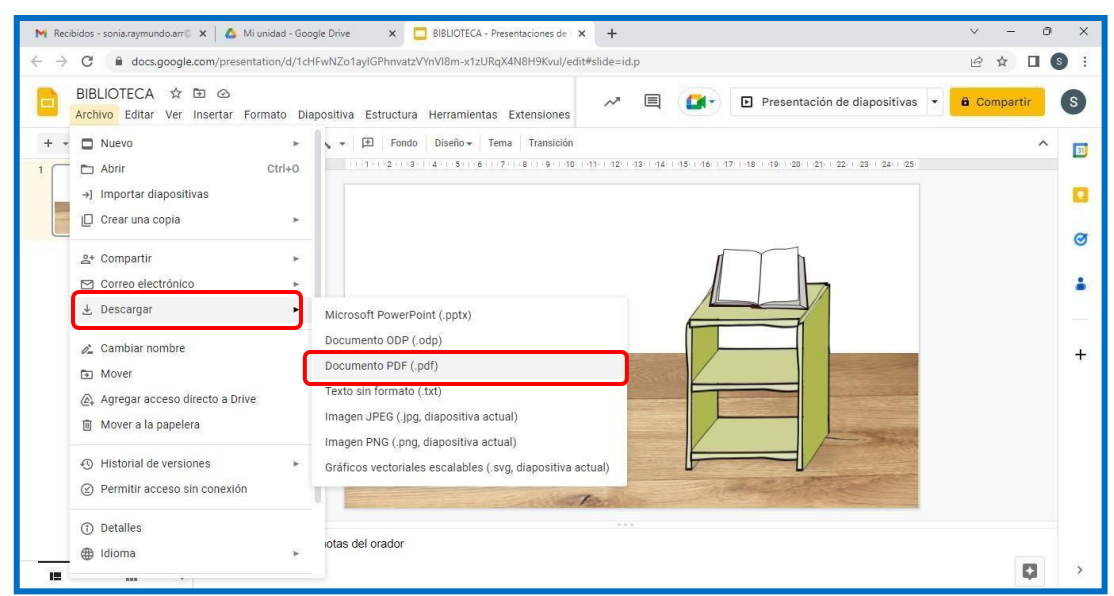

**Imagen 19.** Fuente propia. Selección de ícono "descargar"

• El archivo se envía como Documento PDF y se puede abrir en cualquier equipo

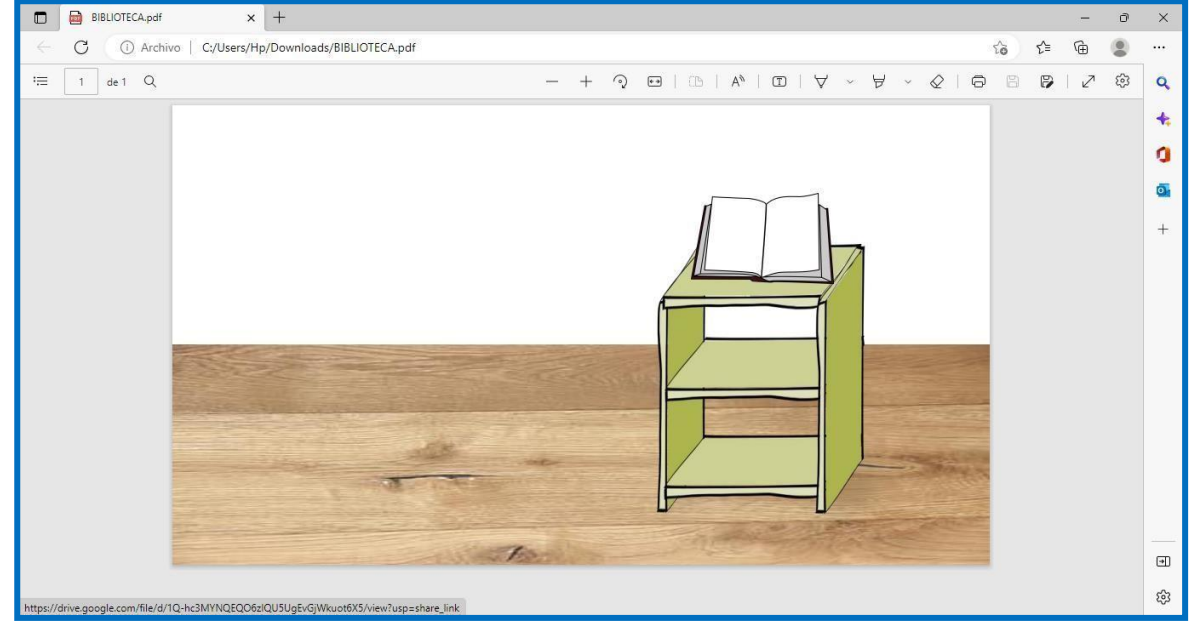

**Imagen 20.** Fuente propia. Ventana de un ejemplo de biblioteca virtual

• Al dar clic en la imagen, automáticamente se abre el archivo seleccionado

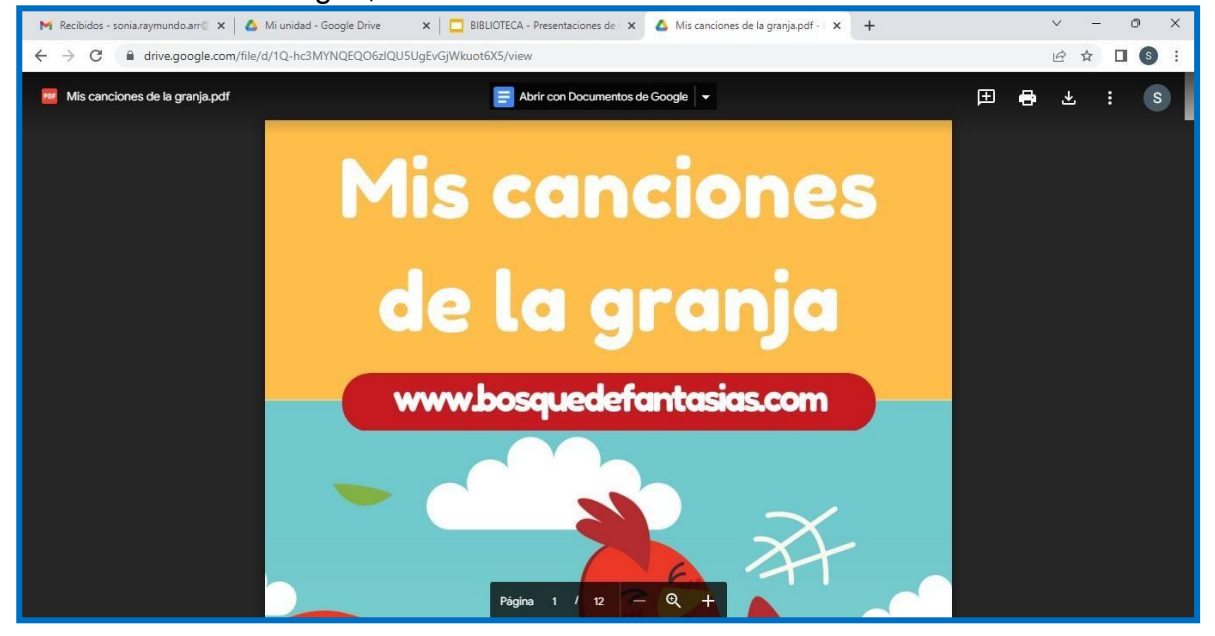

**Imagen 21.** Fuente propia. Ventana del archivo abierto en PDF

- 2. Compartir a través de un Enlace
	- Dar clic en "Compartir" y posteriormente "Compartir con otros usuarios"

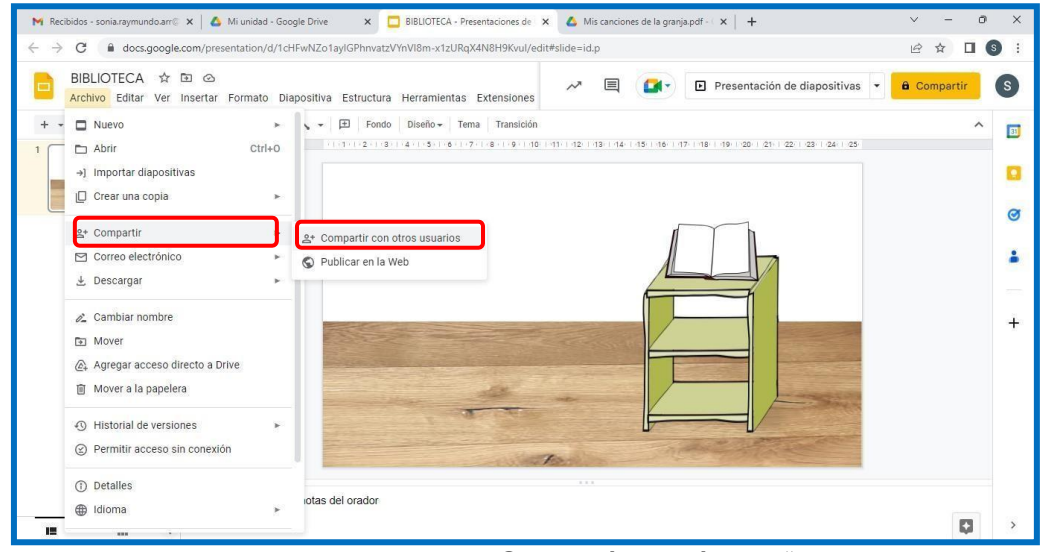

**Imagen 22.** Fuente propia. Selección del ícono "compartir"

- Se deben quitar las restricciones para que otros usuarios puedan hacer uso deldocumento.
- Copiar el vínculo, este se puede compartir mediante un documento o mensaje de textoo WhatsApp

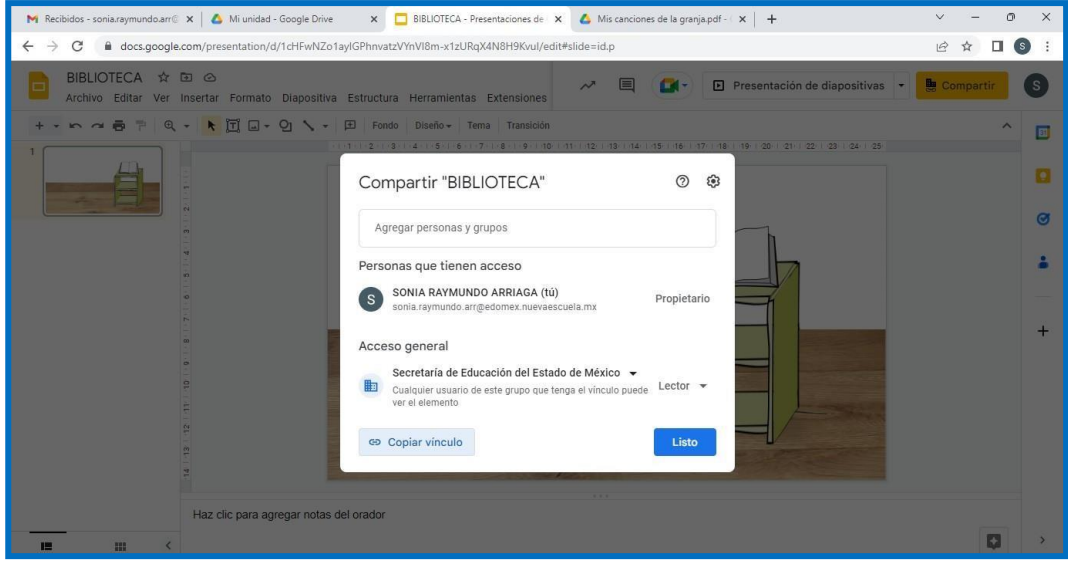

**Imagen 23.** Fuente propia. Ventana para copiar vínculo de la biblioteca virtual

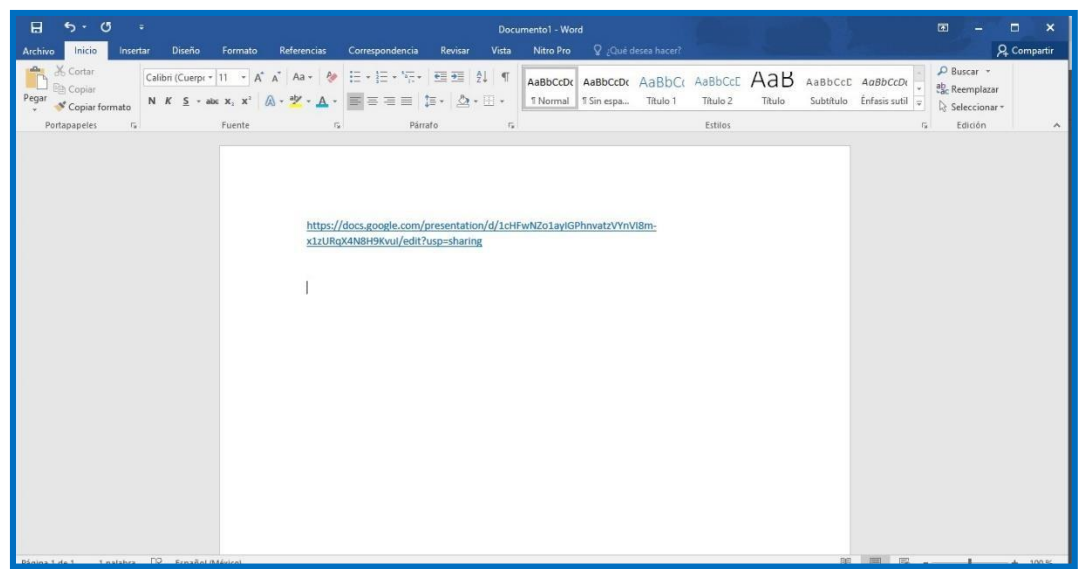

**Imagen 24.** Fuente propia. Ejemplo de vínculo de la biblioteca virtual

La utilidad de las Aulas virtuales es muy diversa y se puede adaptar a las necesidadesde la comunidad estudiantil, como es la propuesta presentada de la "Biblioteca Virtual"

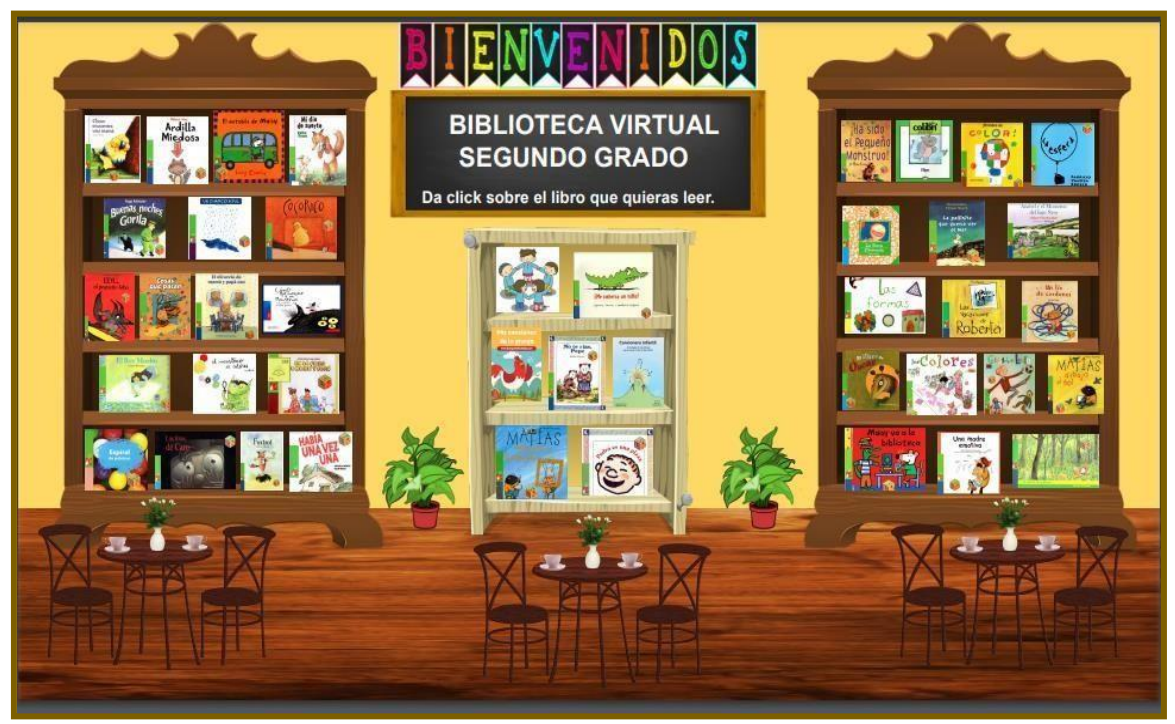

**Imagen 25.** Fuente propia. Biblioteca virtual, segundo de primaria Dr. Gustavo Baz Prada.

Es evidente que como docentes debemos ser competentes en la utilización de las TIC sin embargo existen múltiples aseveraciones con las que nos hemos enfrentado durante nuestrapráctica docente en relación con la utilización de estos recursos puesto que:

- No se han considerado diferentes factores para el diseño de las planeacionesdidácticas que integren el uso de las TIC.
- No se han aplicado estrategias relacionadas con las TIC en el aula.
- Los ambientes de aprendizaje con el uso de las TIC no han sido idóneos.
- La selección de material audiovisual no han sido los apropiados para abordar loscontenidos, ni acordes a las características de los alumnos.
- La retroalimentación que se ha brindado después de utilizar recursos tecnológicosno ha sido suficiente para lograr aprendizajes significativos en los alumnos.

•

Ante dichas problemáticas con base en nuestra experiencia docente, es esencial que los profesores tengamos una formación continua en relación con el uso adecuado de las TIC para asílograr un mejor desempeño profesional y al mismo tiempo trabajar en conjunto con los alumnos, es decir, emplear un trabajo colaborativo haciendo uso de las TIC:

Las Tecnologías de la Información y la Comunicación (TIC) han potenciado el aprendizaje de forma colaborativa y han hecho posible queéste se convierta en multicultural, pero no hemos de olvidar que las nuevas tecnologías son en sí mismas un mero instrumento para lograr unfin, en este caso, el aprendizaje. Nuestra dependencia actual de Internet, los programas informáticos, los documentos digitalizados y un sin fin más de nuevas necesidades que se han creado derivadas de las nuevas tecnologías no provocarán en forma alguna que sintamos dependencia deestos medios para conseguir un fin. Son medios para poder aprender y colaborar de forma más rápida y eficaz, pero en realidad, su importanciaradica en las facilidades que nos aportan, no en los conceptos en los quese basan. Carrió, M. (2007).

Frente a estas situaciones para que se logre una innovación relevante en la práctica profesional será necesario hacer uso eficiente de las TIC encaminadas a plantear y emplear planeaciones didácticas, el diseño y aplicación de estrategias, lograr ambientes de aprendizaje idóneos y por último será trascendental diseñar y aplicar recursos audiovisualeshaciendo uso de las TIC que se adapten a las necesidades de los alumnos y a los contenidos; estas acciones permitirán que los alumnos alcancen los aprendizajes esperados que exige el Plan y Programa de Educación Básica 2017.

# **Aulas virtuales dentro del proceso enseñanza aprendizaje, respondiendo a las necesidades de los alumnos.**

El uso de herramientas digitales como las aulas virtuales en la Educación nos brindó beneficios respondiendo a las necesidades por la emergencia sanitaria (COVID-19) durante los ciclos 2019-2020 y 2020-2021 donde docentes tuvimos que implementar estrategias para que los alumnos tuvieran aprendizajes significativos, creando ambientes similares a un salónde clases donde los alumnos realizan actividades como: leer cuentos, intercambiar ideas, trabajar en equipo entre otras.

Las aulas virtuales se trabajaron en segundo grado con la finalidad de abordar los siguientesámbitos, prácticas y aprendizajes esperados:

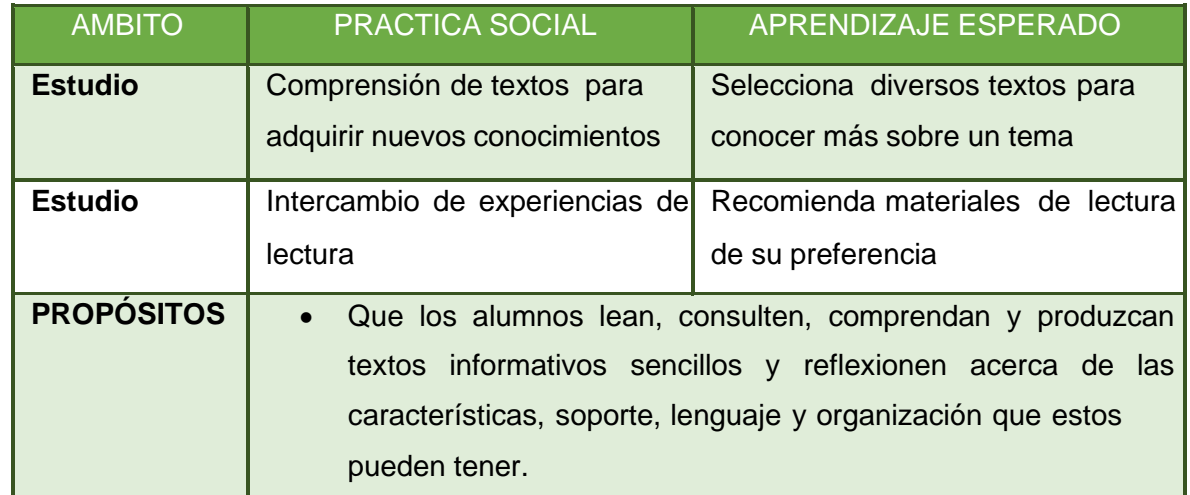

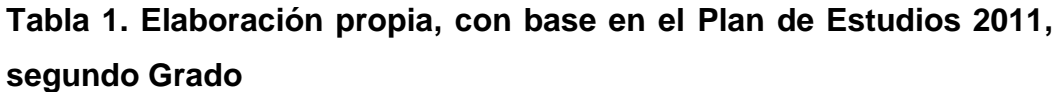

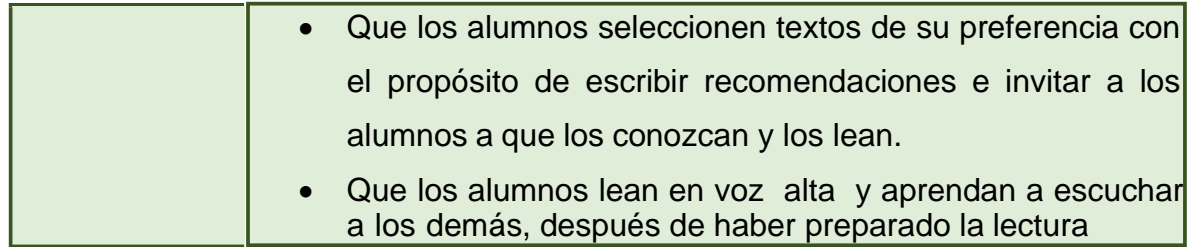

Cabe mencionar que la tecnología en la Educación es una herramienta que nos brinda cierta

flexibilidad y es indispensable para seguir apoyando el aprendizaje de los alumnos, actualmente estamos en clases de manera presencial, pero como docentes podemos seguir apoyándonos de aulas virtuales dentro de los salones de clases ya que la necesidad nos obliga a los docentes a adquirir nuevas habilidades tecnológicas, teniendo disposición para incorporar habilidades y estrategias ya que nos permite mantener la atención de los alumnosde manera creativa.

## **Propuesta de trabajo haciendo uso de las bibliotecas virtuales**

Se cree que los buenos lectores no leen de la misma manera todos los textos, sino que sus objetivos determinan los procesos de comprensión que utilizan. En parte, esto se debe también a la motivación que encuentran en la lectura.

Propósito: Fomentar en los alumnos el hábito de la lectura

## **Tabla 2. Fuente propia**

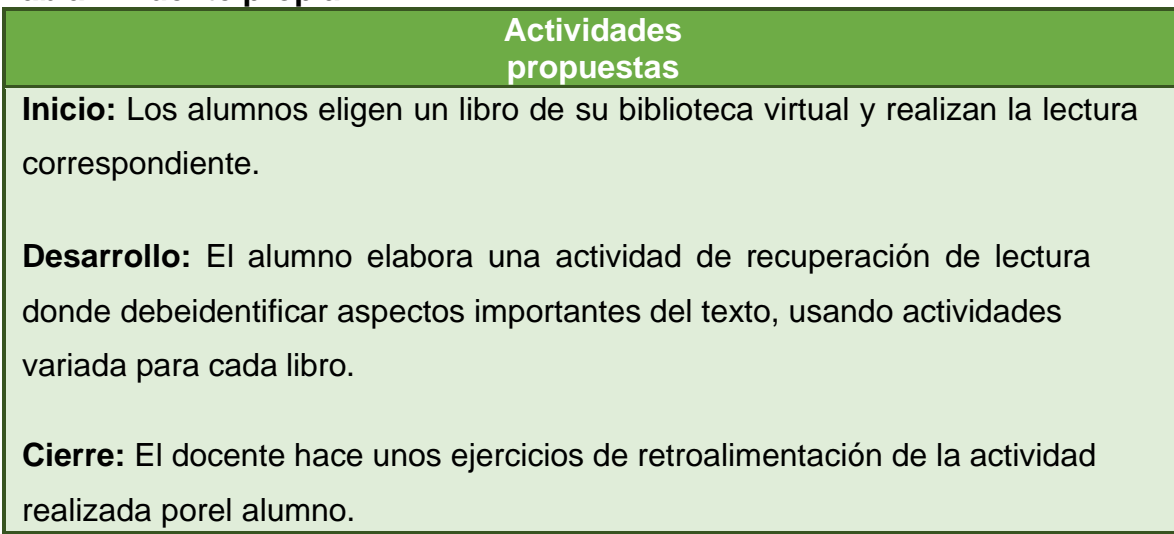

## **CONCLUSIONES**

- La tecnología educativa parte de la didáctica como base para el diseño de los medios,recursos y materiales; es decir toma en cuenta el desarrollo de los procesos de aprendizaje y enseñanza, ya que el uso de recursos tecnológicos se convierte en una estrategia innovadora dentro de las aulas, permitiendo que los alumnos tengan un mayor acercamiento con textos de difícil acceso o bien libros que no se encuentran fácilmente.
- El docente debe convertirse en un mediador entre la tecnología y el deseo de aprenderde los alumnos, es evidente que este se vuelve un guía que indica el camino por el que se puede llegar a la consolidación del conocimiento, convirtiéndose al mismo tiempo en aprendiz, ya que la tecnología cambia día a día, haciendo de lo hoy algo innovador, un objeto obsoleto al día siguiente, lo que sugiere una constante capacitación y actualización por parte del profesorado.
- El docente al utilizar este tipo de herramientas desarrolla en los alumnos habilidades, los alumnos adquieren nuevas formas de aprender, hay una comprensión de problemas y tareas asociadas, existen nuevas expectativas, surge una motivación a partir de las necesidades e intereses de los alumnos, hay una interacción entre docentes, alumnos y contenido.
- La propuesta de integrar bibliotecas virtuales a nuestras prácticas educativas mejorara la formación de los estudiantes, ya que serán capaces de enfrentarse a nuevos retos de búsqueda, retroalimentación y generación de nuevos conocimientos.

## **REFERENCIAS**

- Carrió, M. (2007). Ventajas del uso de la tecnología en el aprendizaje colaborativo. Revista Iberoamericana de Educación, 14(4).
- Zamora Fonseca, Raquel; Cañedo Iglesias, Carlos La Biblioteca Virtual: Reflexiones y consideraciones teóricas Biblios, núm. 33, 2008, pp. 1-14 Julio Santillán Aldana, ed. Lima, Perú. https:/[/www.redalyc.org/pdf/161/16118983004.pdf](http://www.redalyc.org/pdf/161/16118983004.pdf)
- Aprendizajes clave. Educación primaria 2°. Plan y programas de estudio, orientaciones didácticas y sugerencias de evaluación. Primera Edición 2017. https:/[/www.planyprogramasdestudio.sep.gob.mx/descargables/biblioteca/primaria/2gra](http://www.planyprogramasdestudio.sep.gob.mx/descargables/biblioteca/primaria/2gra) do/1LpM-Primaria2grado\_Digital.pdf
- APA (2020). Resumen de normas APA. (7ma ed., edición en español). American Psychologigal Association. Recuperado de https://normas-apa.org/